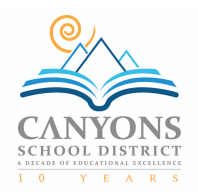

## Registering for Ed Tech PD through SUU for SUU Credit

Step 1 and 2 must be completed if you are not an active continuing education student. If you are you can skip to step 3.

## Step 1: Apply to SUU

- 1. Go to www.suu.edu
- 2. Select Apply (top right)
- 3. Find Continuing Education
- 4. Click Select Year -- select Fall 2018
- 5. You will see the following tabs, and provide information in each tab as directed on the screen.
	- Personal Information
	- Education
	- **•** Application **·** Information
- 
- 6. Select Submit Application 7. You will see the message, "Thank you
- for your application to Southern Utah University K-12 Development Programs. Please contact our office at (435)865-8085 or k12inservice@suu.edu if you have questions or need assistance." Select OK
- 8. You may print your application if you want to, but it isn't necessary.
- 9. You will get an email message thanking you for your application. Wait 2 days, and then proceed to step 2 to activate your portal.

## Step 2: Activate Your SUU Portal

- 1. You need to recall the email you used when you apply to SUU.
- 2. Go to www.suu.edu
- 3. Select the box in the left hand corner that says "mySUU portal"
- 4. Select Activate your account now
- 5. You will be prompted to put in the email address that you put into the system when you applied to the university - put in the email address and select Go.
- 6. The system will generate an email to the email you used when you applied to the university
- 7. Open the email from SUU and then select Finish Your Account Activation
- 8. You will be taken to a screen where you will be prompted to choose a security question and to type in an answer. Then select Continue.
- 9. Read the "Acceptable Use Policy" statement then select the box under "I Agree" then select Continue
- 10. You will be prompted to create a password. Select Continue.
- 11. You will see a screen that confirms your account has been successfully activated. Print this page for your records.
- 12. You will receive another email that contains your username and Tnumber
- 13. Proceed to step 3 to register for the class.

## Step 3: Register for the Course

- 1. Access your SUU Portal by going to www.suu.edu
- 2. In the "Banner" box select Student Menu
- 3. Select Registration
- 4. Select Register for Classes
- 5. Select the term Fall 2018
- 6. Select Continue
- 7. Select the "Enter CRNs" tab at the top of the page.
- 8. Enter the Course Registration Number (CRN) in the space provided. You can get this CRN number from the course instructor.
- 9. Select Add to Summary
- 10. A summary will appear in the bottom half of your screen. Make sure the course information matches what you've been given and click submit.
- 11. The status will say registered and turn green which means you have successfully registered.